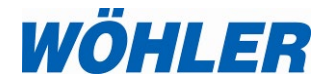

# **Operation Manual Flue Gas Analysis App**

App for mobile end devices for displaying, saving and sending the measured values of a Wöhler Flue Gas Analyzer.

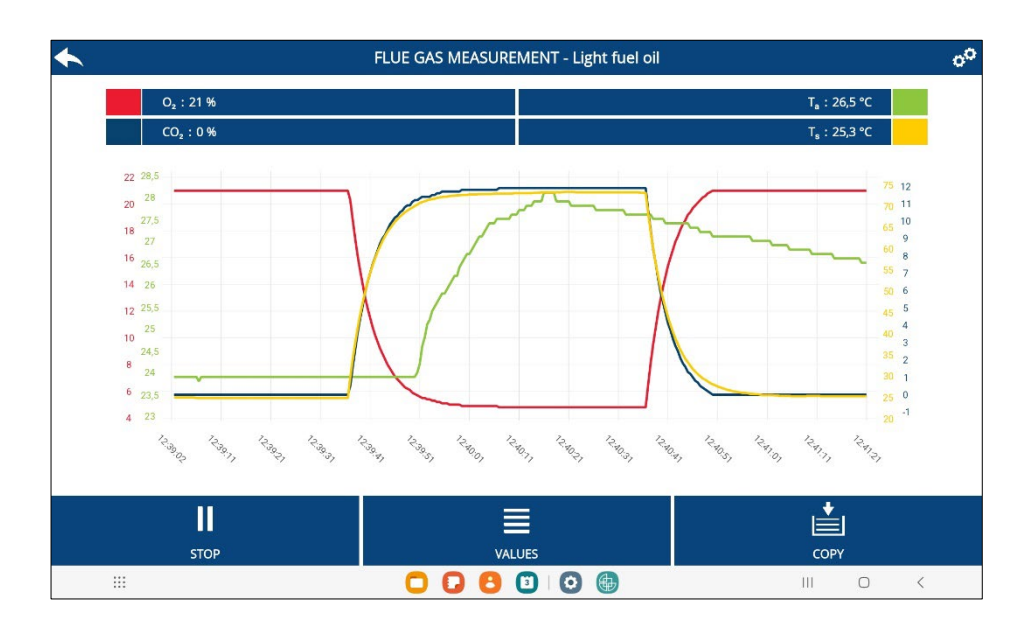

*The Measure of Technique*

# **Contents**

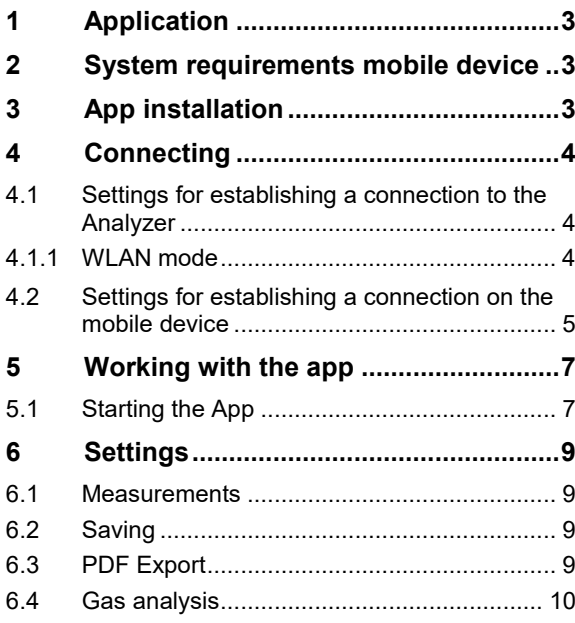

<span id="page-2-0"></span>**1 Application** The Wöhler Flue Gas Analysis App app displays the measurement data of the Wöhler flue gas analysers A 450 or A 550 numerically and graphically on the display of a mobile device and saves the measurement results on the device.

# <span id="page-2-1"></span>**mobile device**

**2 System requirements** A WLAN enabled mobile device with the following operating system is required:

- Android 8.0 or newer
- iOS 10.0 or newer

#### **3 App installation**

<span id="page-2-2"></span>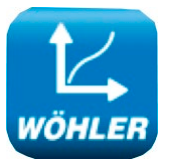

*Fig. 1: Icon Flue Gas Analysis App*

• Download the Flue Gas Analysis App to your mobile device. You can use the Google Play Store (Android) or the App Store (iOS).

The app is free of charge.

Start the app by pressing the icon.

**Connecting** 

### <span id="page-3-0"></span>**4 Connecting**

#### <span id="page-3-1"></span>**4.1 Settings for establishing a connection to the Analyzer**

### <span id="page-3-2"></span>**4.1.1 WLAN mode**

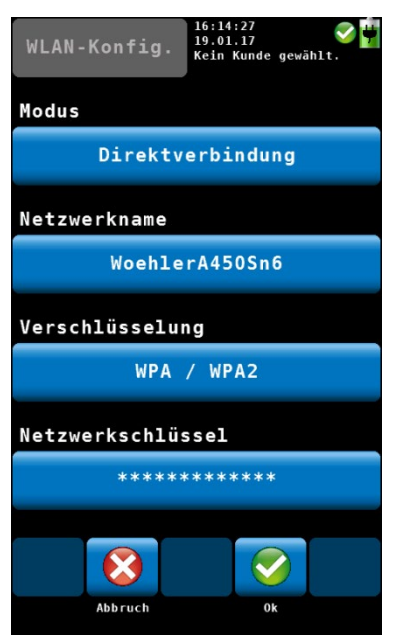

*Fig. 2: WLAN configuration on the Wöhler Analyzer*

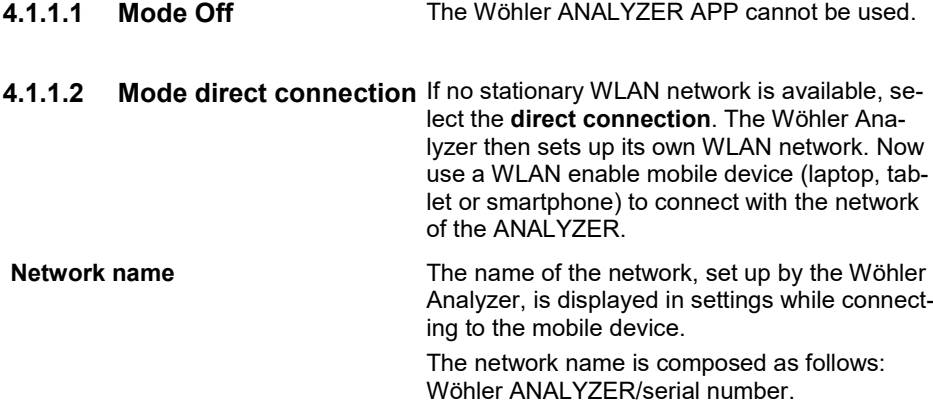

• Choose main menu > setup > WLAN configuration

Select between 3 wifi modes: OFF, direct connection and router connection

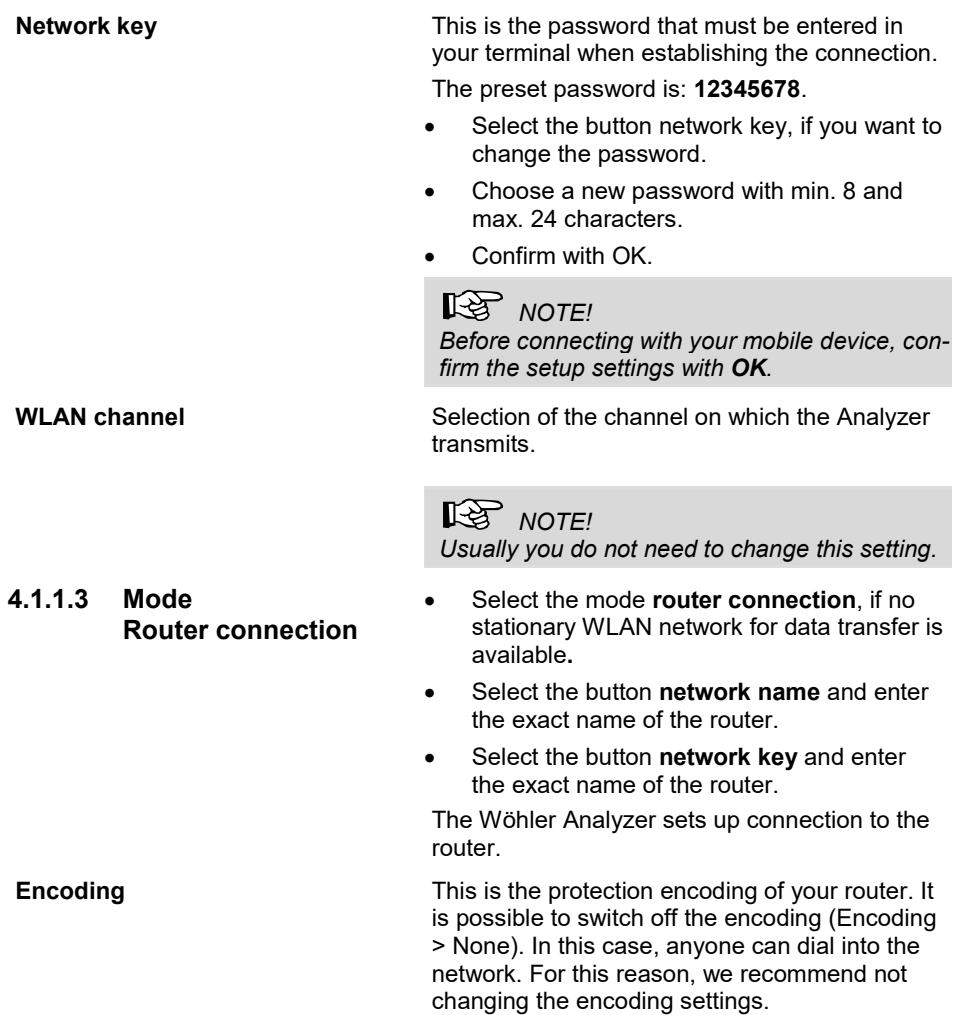

#### <span id="page-4-0"></span>**4.2 Settings for establishing a connection on the mobile device**

The WLAN connection must now be established in the settings of your mobile device. Depending on the operating system and version of your device, the procedure may differ from this description.

#### **Connecting**

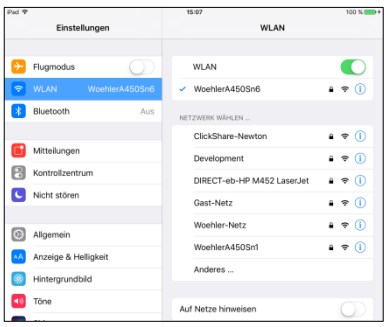

*Fig. 3: Example iPad: Choose the Analyzer router as stationary WLAN router.*

• Choose settings > WLAN configuration The mobile device searches for WLAN networks.

Select the network you want to use.

(Direct connection: WöhlerAxxxSnx Router connection: name of the router)

The first time you connect, you will be asked to enter a password.

• When using the direct connection the password is: **12345678,** if you have not changed it as described in the previous chapter.

In case of a router connection, enter the password of your router.

Your mobile device is now connected with the analyzer and the app can be used.

## <span id="page-6-0"></span>**5 Working with the app**

#### <span id="page-6-1"></span>**5.1 Starting the App**

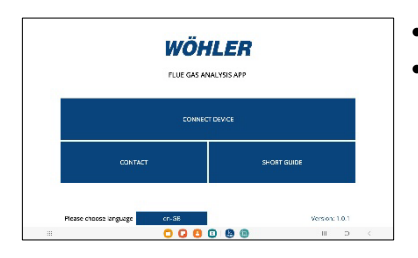

WÖHLER A450 APP

450 Sn6 (192.168.1.1 : 5001)

- Open the Flue Gas Analysis APP.
- Press "Connect device".

The app displays all available devices in the surrounding area:

ANALYZER serial number (IP address: Port).

Select the device you want the app to connect to.

The app now connects to the ANALYZER so that all settings are available.

**NOTE!** 

*If the connection fails, go to settings > WLAN configuration and proceed as described in chapter [4.2.](#page-4-0) Usually the app opens the settings of the mobile device automatically after the first connection attempt.*

#### Working with the app

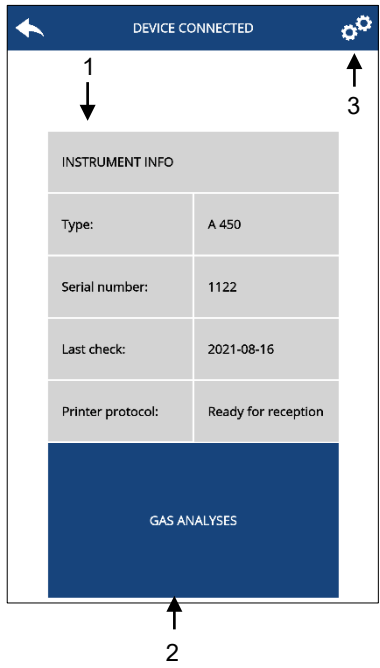

*Fig. 4: View after connecting the app to the analyzer*

After a successful device connection, the following functions are available:

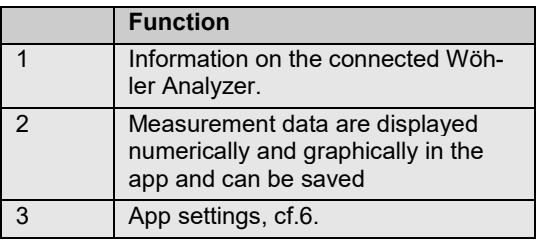

# <span id="page-8-0"></span>**6 Settings**

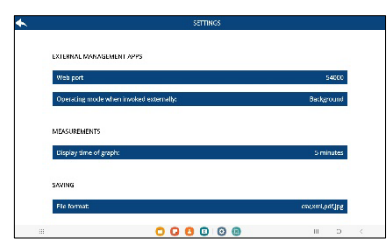

• Press on the gear symbol in the top right-hand corner to access the settings.

咚 *NOTE! All settings are saved and remain even after closing and opening the app.*

*Fig. 5: Software settings*

#### <span id="page-8-1"></span>**6.1 Measurements**

<span id="page-8-2"></span>Display time of graph Setting, which measuring period the graph should represent: 1 minute, 5 minutes, 10 minutes, 15 minutes **6.2 Saving** File format Setting for the file format in which the measurement data is to be saved: Log (CSV Excel), PDF, Screenshot (jpg), ZIV (XML) **6.3 PDF Export**

- <span id="page-8-3"></span>Header lines for PDF files: • Enter your company data if required
- Technician (printer Protocol): Enter the name of the technician if required.

#### **6.4 Gas analysis**

<span id="page-9-0"></span>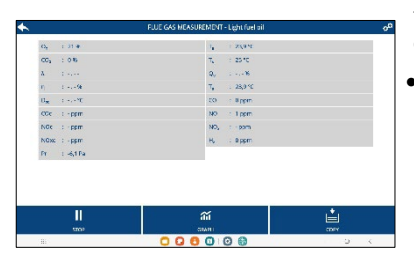

• Pressgas analysis

In the operating mode GAS ANALYSIS, the realtime measured values are presented numerically or graphically.

Press on GRAPHIC to display the measured values as a graph

*Fig. 6: Measurement data*

- Export of measurement data Press on **STOP**, to pause the measurements in the app. Now the **SAVE** button becomes active.
	- Press on **SAVE**, to save the measurement data as CSV Excel, XML, PDF or JPG format on your mobile device. You define the format of the file to be saved in advance in the settings, cf. chapter [6.2](#page-8-2)

Sent measurement data **After saving, it is possible to send the measure**ment data by e-mail to a preset address, e.g. to your own office, cf. chapter [6.2.](#page-8-2)

| Please choose shelf |   |                    |   |
|---------------------|---|--------------------|---|
| Shelf1              | ☑ | Shelf <sub>2</sub> | П |
| Shelf3              | п | Shelf4             | п |
| Shelf <sub>5</sub>  | П | Shelf <sub>6</sub> | ◻ |
| Shelf7              | П | Shelf <sub>8</sub> | п |
| Shelf9              | ⊓ | Shelf10            | П |
| <b>CANCEL</b>       |   | OK                 |   |

*Fig. 7: Save intermediate results*

Copy Copy Copy The button COPY allows you to save up to ten intermediate results of a measurement. All copied intermediate results then appear in the saved measurement file with the complete measurement protocol, so that the effects of any burner settings made can be clearly understood.

> • To save intermediate results press on the COPY icon:

A window opens in which you are shown 10 shelfs as a storage.

• Choose a shelf and press on OK.

The measurement view is now displayed on the screen again.